1. 請確認您的上網裝置,如筆記型電腦、平板、電腦、智慧型手機等,需支援 WiFi 無線網 路模式

## 空大 **Wi-Fi: OUK-iTaiwan**

2. 請開啟您所需上網裝置的「網路連線」選項後,完成無線網路設定如下: 2-1. 若您的上網裝置為採用 iOS 軟體

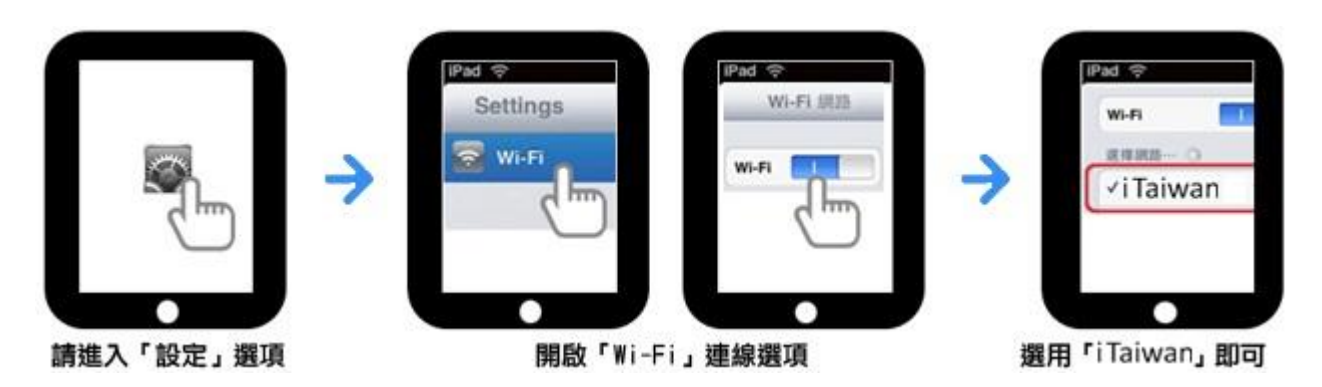

2-2. 若您的上網裝置為採用 Android 軟體

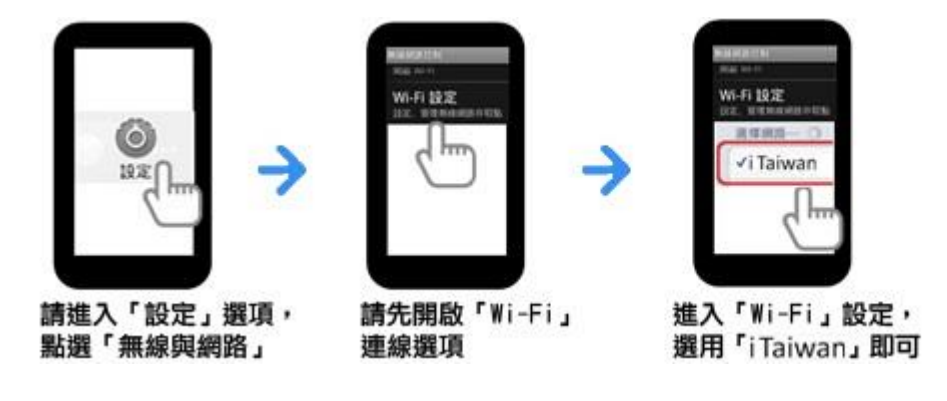

2-3. 若您的上網裝置為筆記型電腦,請協助尋找該裝置的網路

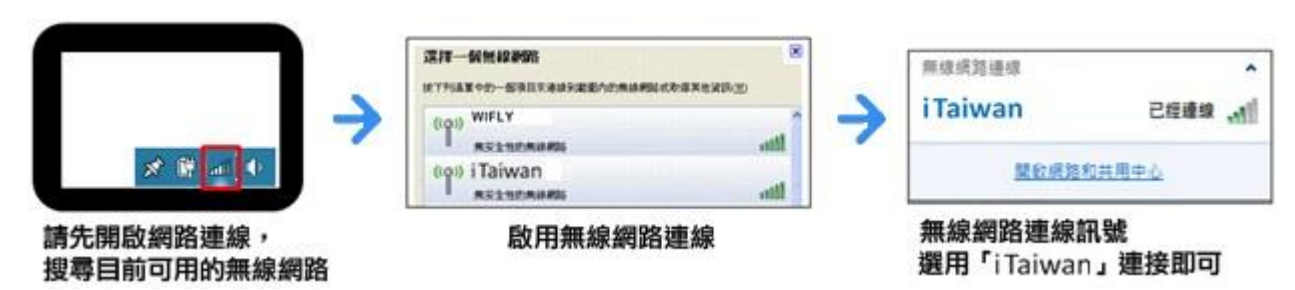

3. 開啓任一瀏覽器連網後,自動重導至登入頁面,輸入手機號碼及無線上網密碼,即完成登 入

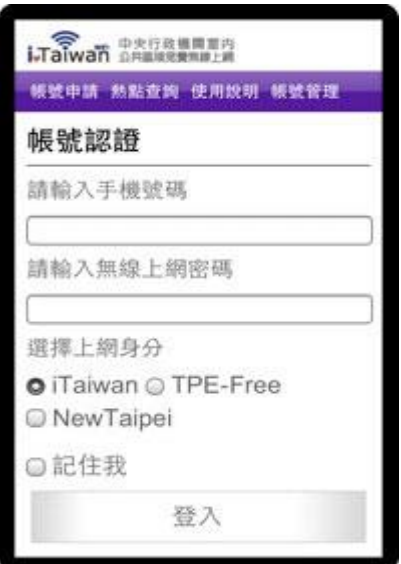

- ※ 如沒跳出來認證畫面的話開啓任一瀏覽器用手動方式打一個任何的網址就會 跳出來認證畫面了 **<---------** 超重要**,**能認證上網重點
- 4. 若未申請帳號,需通過手機驗證程序如下:
	- 4-1. 點選下方「立即申請」

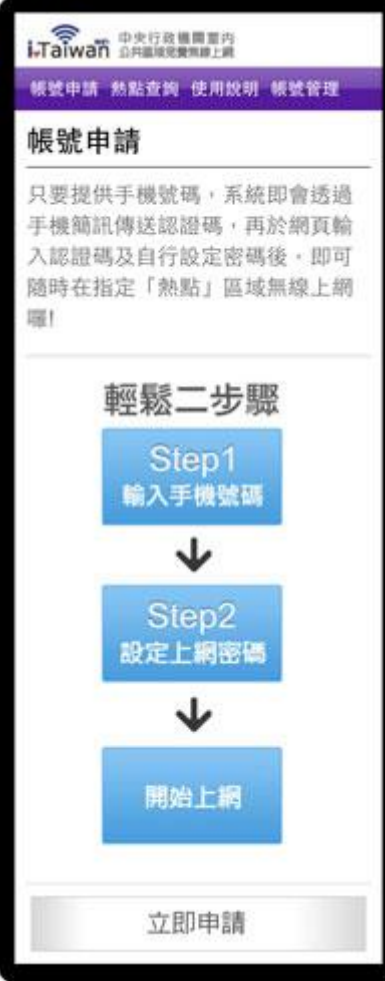

4-2. 輸入手機號碼及檢核碼,四位數認證碼將會發送到您手機

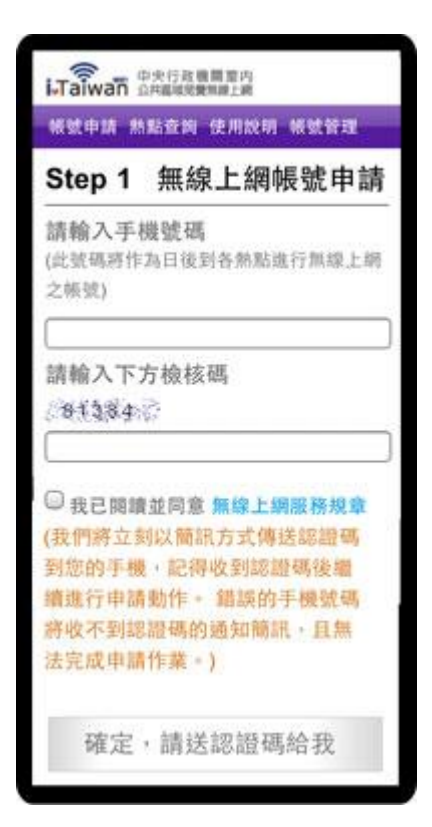

4-3. 輸入簡訊認證碼、自訂無線上網密碼及電子郵件信箱

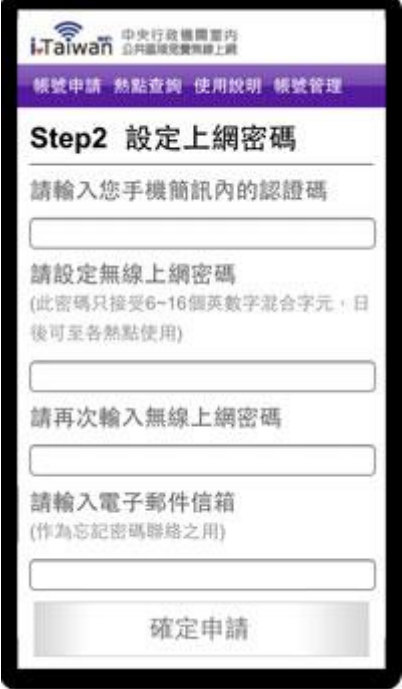

## 4-4. 帳號新增成功

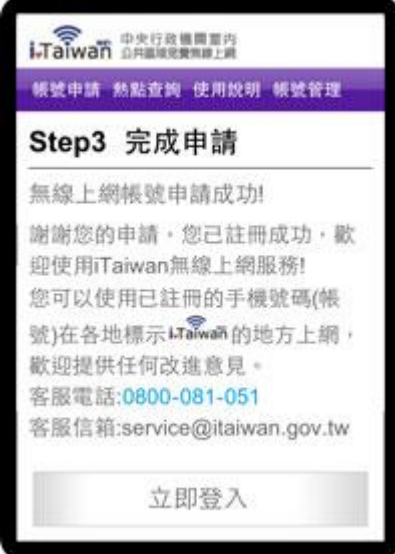

5. 登入及登出

5-1. 開啓任一瀏覽器連網後,自動重導至登入頁面,輸入手機號碼及無線上網密碼後,按 下登入按鈕檢查認證。

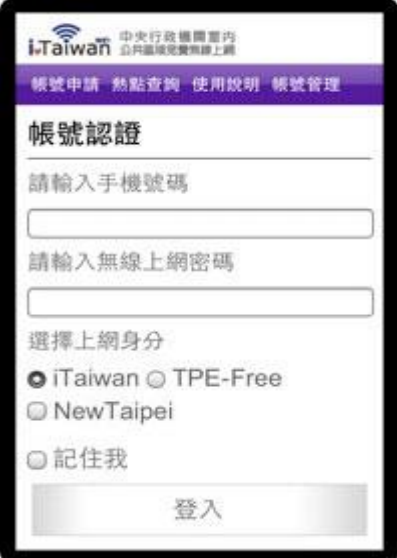

5-2. 認證成功後,出現如何登出 iTaiwan 無線上網通知,即完成登入。

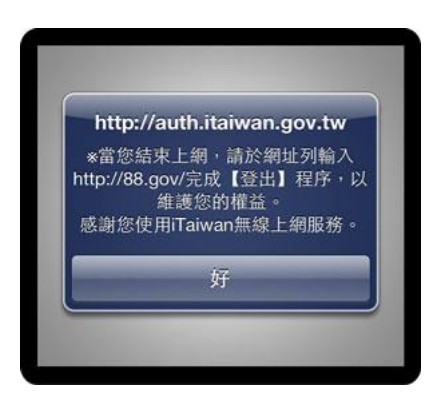

5-3. 在網址列輸入 http://88.gov/即完成離線登出。

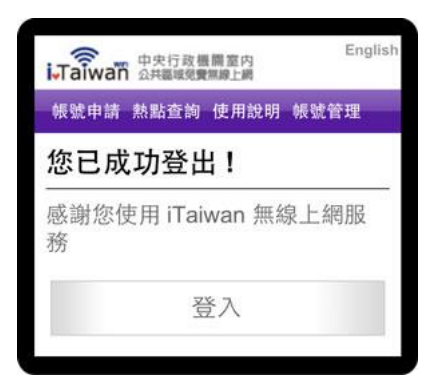